## **How to access soils information from the Queensland Globe**

*This information sheet describes the steps needed to access and download soils information from the Qld Globe.*

*If you need help or have any questions, please email soils@qld.gov.au* 

- 1. Open Qld Globe: http://qldglobe.information.qld.gov.au/
- 2. Tick the acknowledgement box, then click the blue *Get Started* button (Note: You have to sign in if you'd like to save and share maps)
- 3. Using your mouse, navigate to your area of interest
- 4. Select **Layers**

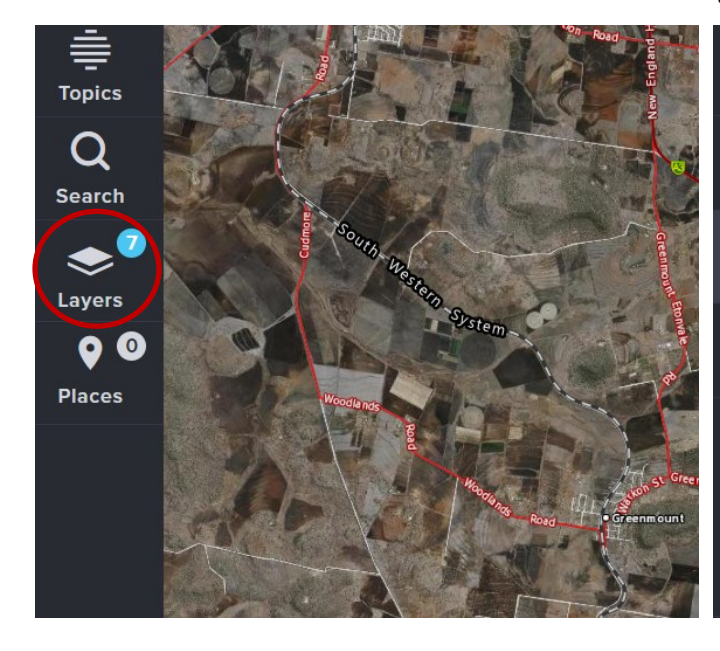

5. Select **Add Layers**

![](_page_0_Picture_9.jpeg)

- 6. Scroll down until you see "Geoscientific information" then click on the down arrow beside Geoscientific information (don't check the box)
- 7. Click on the down arrow beside "Soils" (don't check the box)

![](_page_0_Picture_12.jpeg)

![](_page_0_Picture_13.jpeg)

8. Click on the down arrow beside "Soil mapping sites" 9. Check the box to the left of "Soil sites"

![](_page_1_Picture_1.jpeg)

10. Click on the arrow halfway down on the right side of the layers box to minimise it

![](_page_1_Picture_3.jpeg)

![](_page_1_Picture_5.jpeg)

11. You've now turned on the layer that shows the locations of all soil sites in Queensland.

Note: The layer is only visible at a scale of 1:2 500 000 or smaller. If you are zoomed out beyond this scale, you will need to zoom in to see all the soil sites. You can zoom in one of three ways: use your mouse; use the controls in the bottom right corner of the Qld Globe; or manually type the scale in the scale box.

Once you've zoomed in, you will see lots of yellow dots—each dot represents a soil site where data is available. If you zoom in beyond 1:150 000 scale, you will see letters in front of the dots e.g. ALM, ASA, MISSQ etc. These letters are codes describing the various projects in Queensland.

![](_page_1_Picture_9.jpeg)

12. To access information for a site, click on the blue spanner (top right corner of the screen)

![](_page_2_Picture_1.jpeg)

 $\odot$ 

♦

 $\bigoplus$ 

13. Click on the first icon which is "Identify". Your cursor will change from the standard pointer to a set of cross hairs.

> Note: If you'd like to navigate to another area, you'll need to re-click the Identify icon (to turn it off) before you can use the cursor to move around the screen. Just remember to click the Identify icon again when you're ready to select a soil site.

14. Click on the soil site (yellow dot) you're interested in. It will come up with all the things it can identify at that point e.g. the soil site, roads, railways, imagery etc. Look through the list of identified features until you see "Soil sites" and click on it.

![](_page_2_Picture_5.jpeg)

![](_page_2_Picture_6.jpeg)

![](_page_2_Picture_7.jpeg)

16. You are now at the information available for that particular soil site. You can read some of the information on screen e.g. date it was sampled, soil type according to the Australian Soil Classification, soil name, landform. You can also download a pdf of all the site information by clicking on the blue link next to "Site Report URL".

![](_page_3_Picture_1.jpeg)

- 17. The pdf will load and appear on the bottom left of your screen. Click on it to open it. The pdf contains information about:
	- location
	- soil classification
	- soil morphology e.g. texture, colour, structure etc
	- field tests e.g. pH, dispersion
	- soil chemistry

*Not all of the above information will be available at every site. If you have any questions, or would like further information, please email soils@qld.gov.au*

![](_page_3_Picture_176.jpeg)

18. Some sites have soil chemistry data available which can be downloaded separately as a .csv file (in Excel). Click on the blue link next to "Lab Data URL" (underneath "Site Report URL"). Once you're on the soil chemistry page, click on "Download" (right hand side of page) and choose the format you'd like.

![](_page_3_Picture_177.jpeg)

*If you would like information about soil mapping, go back to Step 7. Queensland soils mapping is stored in different formats and scales. You can check each box individually to see the type of mapping available, or you can check all types e.g. check the "Soil mapping", "Land management manual mapping" and "Other land resource mapping" boxes. When you click on an area with the Identify icon (Steps 12 and 13), it will identify the soil maps and map units that cover that area.*